## **SmartPath Leave of Absence or Reduced Appointment Quick Reference Guide**

## **Items you may want to gather before getting started (as applicable):**

- Utilize this info to select the appropriate leave type. [\[https://adaa.engin.umich.edu/admin/faculty](https://adaa.engin.umich.edu/admin/faculty-leaves/)[leaves/\]](https://adaa.engin.umich.edu/admin/faculty-leaves/)
	- Personal [\[http://www.provost.umich.edu/faculty/handbook/16/16.C.html\]](http://www.provost.umich.edu/faculty/handbook/16/16.C.html)
	- Professional Development [\[http://www.provost.umich.edu/faculty/handbook/16/16.B.html\]](http://www.provost.umich.edu/faculty/handbook/16/16.B.html)
		- Scholarly activity [\[https://spg.umich.edu/policy/201.30-4\]](https://spg.umich.edu/policy/201.30-4)
		- Duty off-campus [\[https://spg.umich.edu/policy/201.90\]](https://spg.umich.edu/policy/201.90)
		- Federal Intergovernmental Personnel Agreement (IPA) [\[https://spg.umich.edu/policy/201.30-5\]](https://spg.umich.edu/policy/201.30-5)
	- Unpaid Leave of Absence Instructional SPG [\[https://spg.umich.edu/policy/201.30-1\]](https://spg.umich.edu/policy/201.30-1)
	- Reduced appointment
- # of Doctoral Students you advise
- List of PAFs or grants you are on, including their #s
- List of service assignments
- List of course #s
- List of key personnel involved in your research
- IPA Assignment Agreement (if applicable) (see SPG for sample)

Once you notify your department that you would like to begin a Leave of Absence or Reduced Appointment, they will initiate a workflow in SmartPath. You will receive an email like the following.

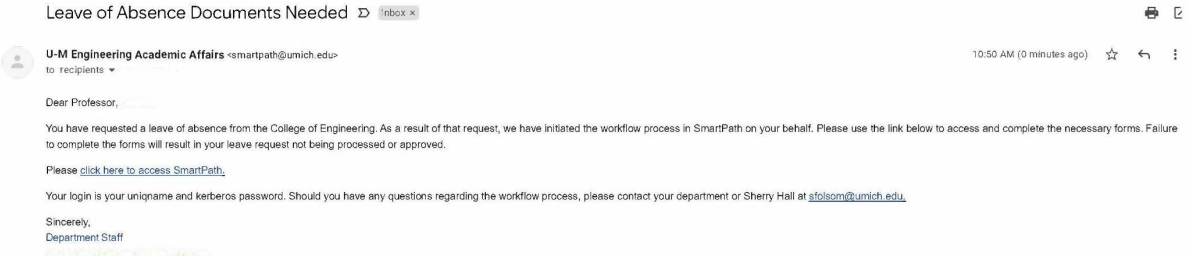

Use the link in the email you receive to log into SmartPath with your kerberos username and password. Once in SmartPath, select Workflow from the dropdown menu in the upper right hand corner.

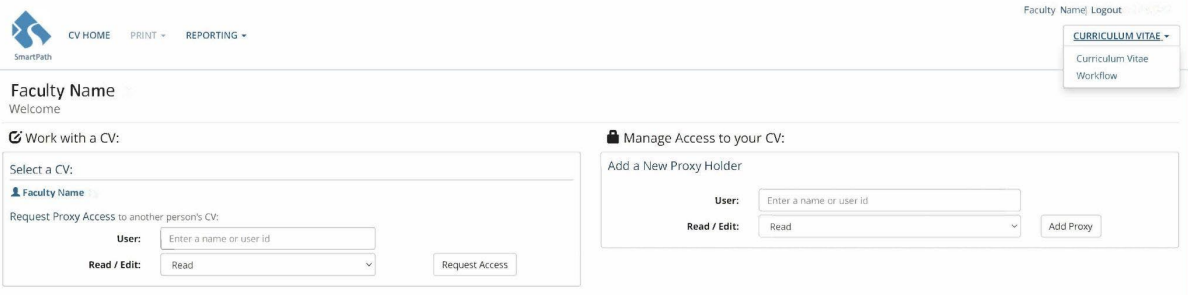

Begin by clicking on the Choose Leave Type link in the left navigation bar.

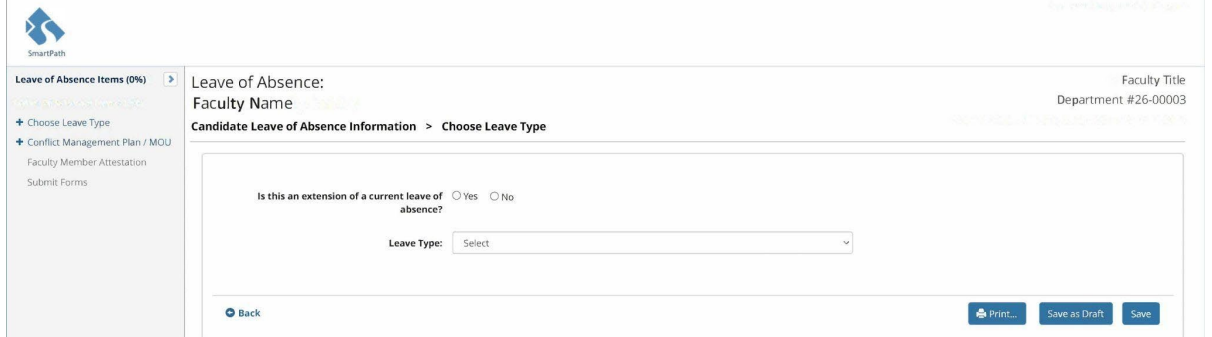

Select the radio button that corresponds to your scenario and choose the leave type from the dropdown menu. Click Save. Complete the Leave of Absence Form and click Save when complete.

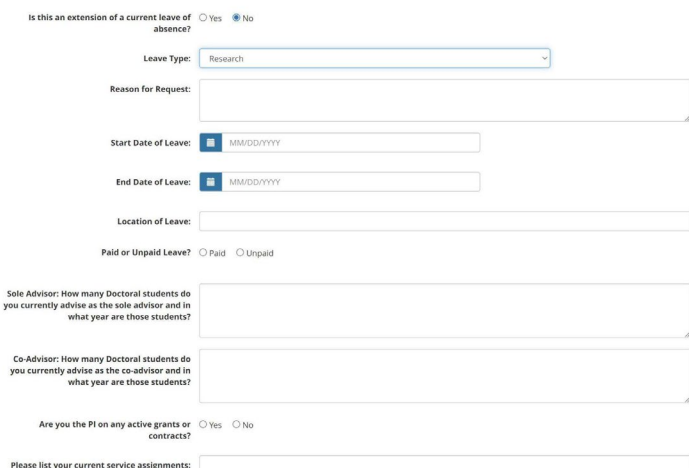

Click on the Conflict Management Plan/MoU link in the left navigation bar. Complete the form and click Save.

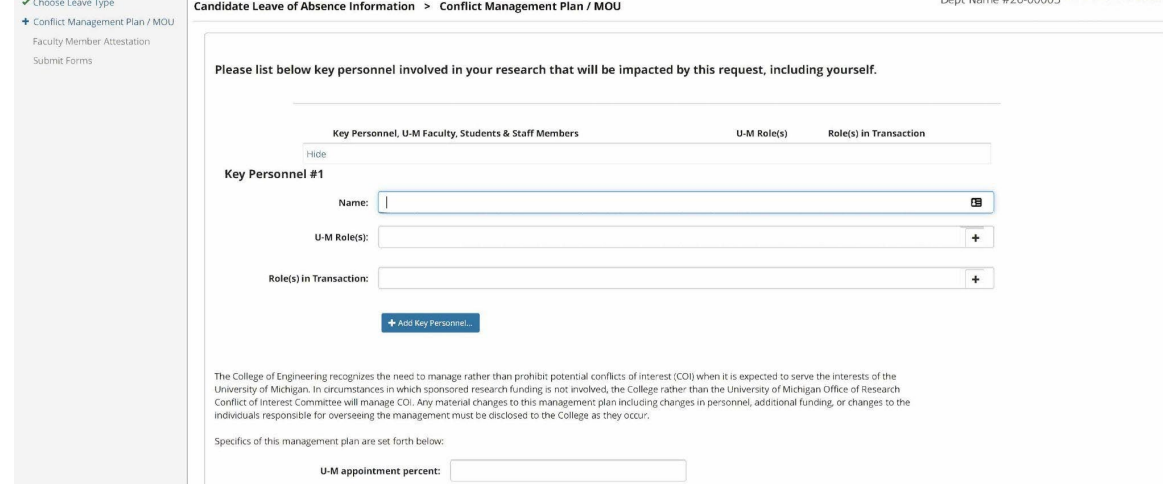

If your leave type is an IPA, upload the the IPA Assignment Agreement by clicking on the IPA Form link in the left navigation bar, upload the form, and click Submit.

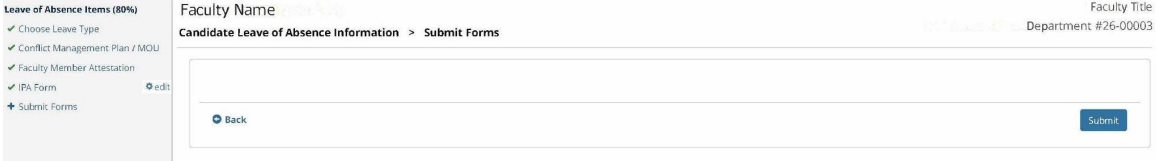

Lastly, click on the Submit Forms link in the left navigation bar. Once all steps are complete, you should see green checkmarks next to all steps.

Leave of Absence Items (100%)

- ✔ Choose Leave Type
- ✔ Conflict Management Plan / MOU

 $\Phi$ edit

- ✔ Faculty Member Attestation
- ✔ IPA Form
- ✔ Submit Forms